# Manuale utente LineSplit Fibra

Aggiornato il May 17, 2023

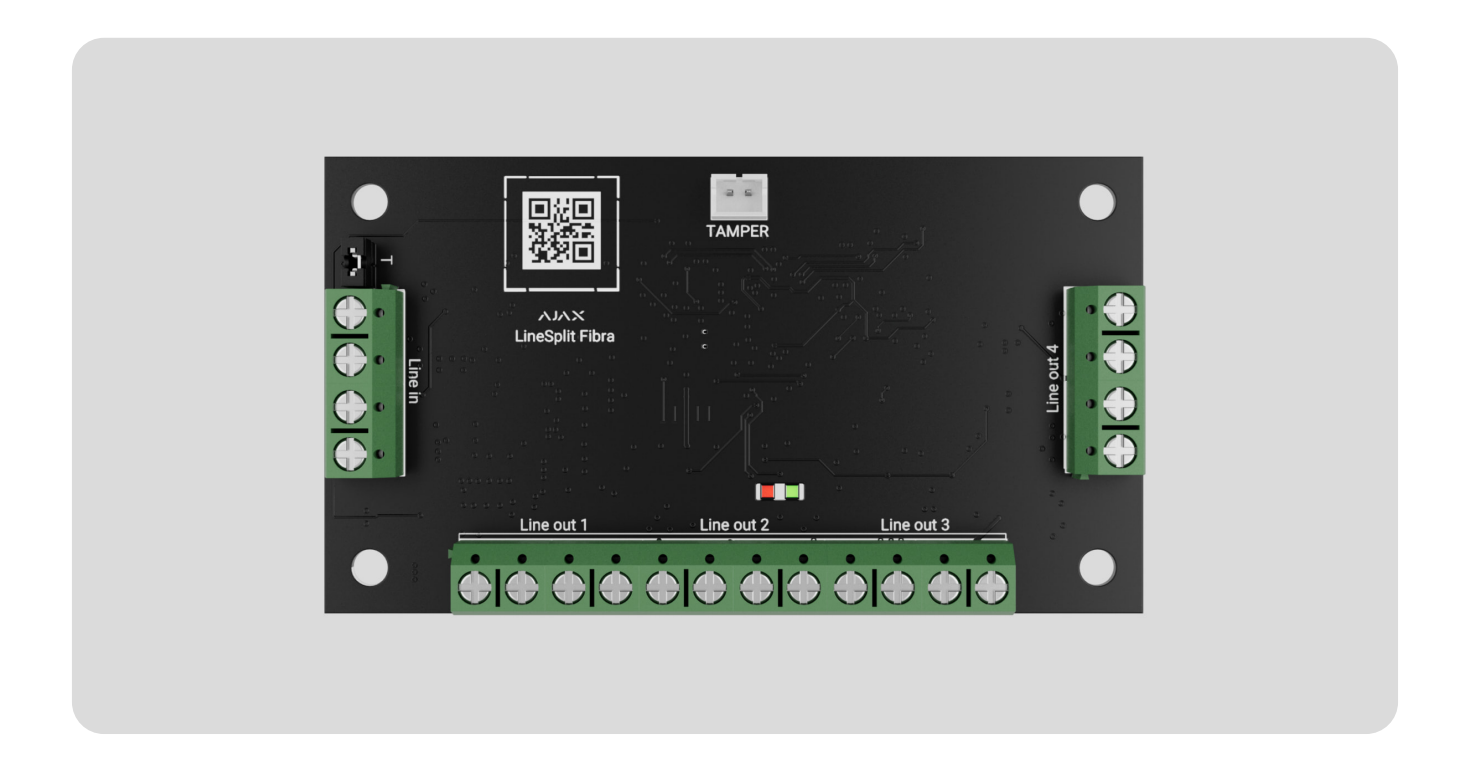

**LineSplit Fibra** è un modulo progettato per suddividere una linea Fibra in quattro linee. Ciascuna linea di uscita del dispositivo può avere una lunghezza massima di 2,000 metri quando è collegata con il cavo a doppino intrecciato U/UTP cat.5. LineSplit può essere installato in qualsiasi punto della linea, in particolare dopo un altro LineSplit.

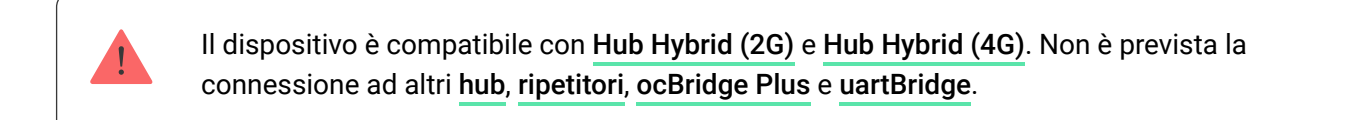

LineSplit funziona come parte del sistema di sicurezza Ajax, scambiando dati con l'hub utilizzando il protocollo sicuro cablato Fibra.

LineSplit fa parte della linea di dispositivi cablati Fibra. Solo i partner accreditati di Ajax Systems possono acquistare, installare e amministrare i prodotti Fibra.

Acquistare LineSplit Fibra

## Elementi funzionali

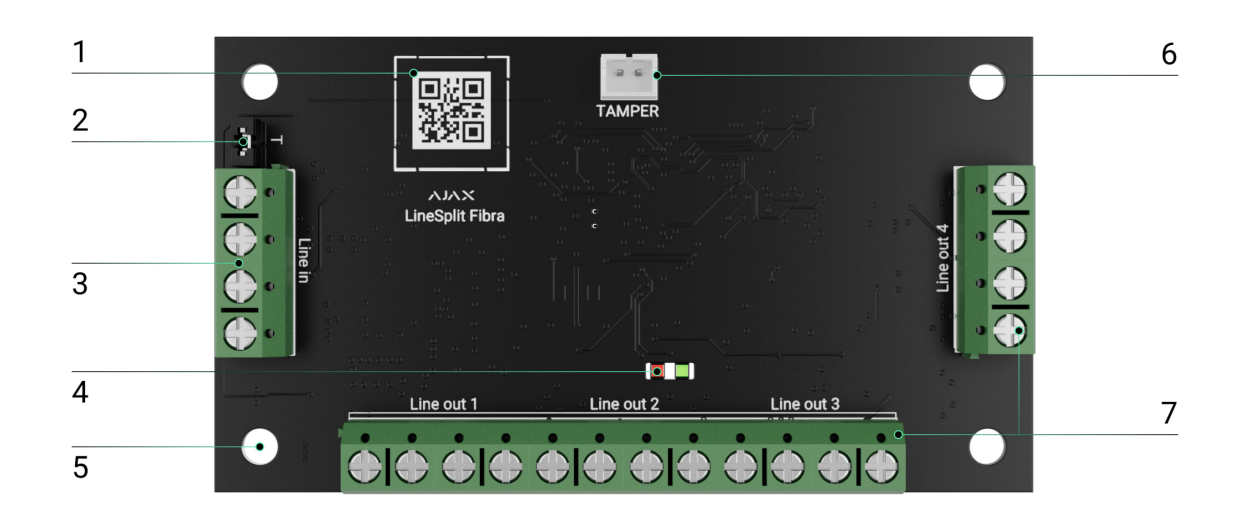

- **1.** Codice QR con l'ID del dispositivo. Viene usato per abbinare il dispositivo al sistema di sicurezza Ajax.
- **2.** Jumper della resistenza di terminazione . È installato su due contatti se LineSplit è l'ultimo dispositivo sulla linea Fibra. Altrimenti, il jumper è installato su un contatto.
- **3.** Morsetti d'ingresso per collegare LineSplit.
- **4.** Indicatori LED.
- **5.** Fori per installare il dispositivo all'interno di Case (la custodia è venduta separatamente).
- **6.**Connettore per fissare il tamper al modulo. La scheda del tamper è nella custodia Case.
- **7.** Morsetti d'uscita per il collegamento di dispositivi cablati.

### Principio di funzionamento

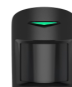

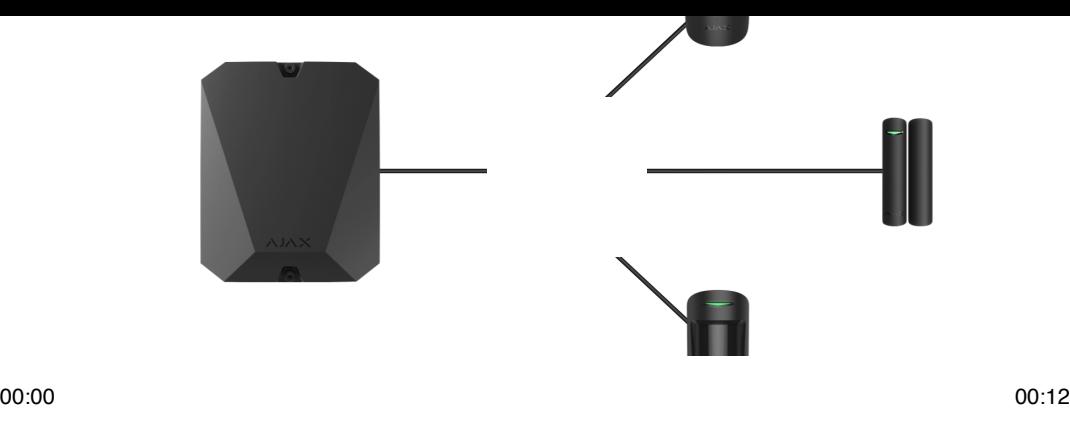

**LineSplit** è un modulo progettato per suddividere le linee Fibra in un sistema Ajax cablato o ibrido. LineSplit si collega in qualsiasi punto della linea Fibra e la divide in quattro linee. Ciascuna linea di uscita del dispositivo può avere una lunghezza massima di 2,000 metri quando è collegata con il cavo a doppino intrecciato U/UTP cat.5.

I moduli LineSplit possono essere collegati uno-a-uno. Il numero di dispositivi collegati è limitato dalla corrente di uscita totale sulle linee dell'hub e dalle sue specifiche. Si possono collegare fino a 100 dispositivi a Hub Hybrid.

LineSplit è progettato per l'installazione all'interno. Raccomandiamo di installare LineSplit nella custodia Case (venduta separatamente). La custodia è disponibile in diverse versioni.

Il modulo è dotato di un connettore per una scheda di tamper antisabotaggio (inclusa nel set completo di Case). Il tamper reagisce se qualcuno cerca di rompere o aprire il coperchio della custodia. Se si attiva, la notifica viene inviata alle app Ajax.

[Cos'è il tamper](https://support.ajax.systems/it/faqs/what-is-a-tamper/)

## Protocollo di trasferimento dati Fibra

Il dispositivo utilizza la tecnologia Fibra per trasmettere allarmi ed eventi. Si tratta di un protocollo di trasferimento dati cablato che fornisce una comunicazione bidirezionale veloce e affidabile tra l'hub e i dispositivi collegati.

#### [Maggiori informazioni](https://ajax.systems/it/blog/fibra-technology-wired-revolution/)

## Invio di eventi alla centrale ricezione allarmi (CRA)

Il sistema di sicurezza Ajax può trasmettere allarmi all'app di monitoraggio [PRO](https://ajax.systems/it/pro-desktop/) [Desktop](https://ajax.systems/it/pro-desktop/) e alla centrale ricezione allarmi (CRA) utilizzando SurGard (Contact ID), SIA (DC-09), ADEMCO 685 e altri protocolli proprietari.

#### **LineSplit può trasmettere i seguenti eventi:**

- **1.** Allarme antisabotaggio e sua disattivazione.
- **2.** Bassa tensione di alimentazione e quando la tensione torna normale.
- **3.** Perdita di connessione tra LineSplit e l'hub. Riconnessione.
- **4.** Disattivazione temporanea/attivazione del dispositivo.
- **5.** Cortocircuito sulla linea Fibra e al ripristino dell'alimentazione.
- **6.** Sovratensione sulla linea Fibra e ritorno della tensione alla normalità.

Quando si riceve un allarme, l'operatore CRA sa esattamente cosa è successo e dove inviare la pattuglia. I dispositivi Ajax sono indirizzabili, che significa che l'app PRO Desktop e il CRA ricevono gli eventi, il tipo di dispositivo, il nome assegnato e la posizione (stanza, area). L'elenco dei parametri trasmessi può variare a seconda del tipo di CRA e del protocollo di comunicazione selezionato.

> ID del dispositivo, il numero di loop (zona) e il numero di linea si trovano nella sezione [Stati](https://support.ajax.systems/it/manuals/linesplit-fibra/?utm_source=eSputnik-promo&utm_medium=email&utm_campaign=%5BAll_%7C_Distr%5D_Obmezhennij_rel%D1%96z_LineSplit_Fibra_ta_Case_(106%C3%97168%C3%9756)&utm_content=996558915#block10) del dispositivo.

## Scelta del luogo di installazione di LineSplit

Quando si sceglie il luogo dove installare LineSplit, si devono considerare i parametri che influenzano il funzionamento del dispositivo:

- Intensità segnale di Fibra.
- La lunghezza del cavo utilizzato per collegare LineSplit.

La lunghezza del cavo utilizzato per collegare i dispositivi cablati a LineSplit.

• La lunghezza del cavo utilizzato per collegare i dispositivi cablati a LineSplit.

Tenere conto delle raccomandazioni sull'installazione quando si progetta un sistema Ajax per un impianto. Il sistema di sicurezza deve essere progettato e installato da professionisti[.](https://ajax.systems/it/where-to-buy/) L'elenco dei partner autorizzati di Ajax è disponibile qui.

## Installazione nella custodia Case

LineSplit è progettato per la sola installazione all'interno. Si raccomanda di installare il dispositivo nella custodia Case. La custodia è disponibile in diverse versioni. È possibile installare un singolo modulo LineSplit, più moduli o altri dispositivi nella custodia Case.

La custodia Case è dotata di supporti per i moduli, canali per i fili e un tamper che si collega a LineSplit. CRA e gli utenti ricevono notifiche se qualcuno tenta di rompere la custodia o di aprire il coperchio.

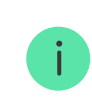

La custodia Case è venduta separatamente da LineSplit.

Maggiori informazioni su Case

Quale custodia Case scegliere

## LineSplit non può essere installato

- **1.** All'esterno. Questo potrebbe danneggiare il modulo.
- **2.** All'interno dei locali con una temperatura o tasso di umidità che non corrispondono ai parametri di funzionamento. Questo potrebbe danneggiare il modulo.
- **3.** In luoghi con intensità segnale Fibra bassa o instabile.
- **4.** Senza la custodia Case.

### Intensità segnale di Fibra

L'intensità segnale di Fibra è determinata dal numero di pacchetti di dati non consegnati o danneggiati e quelli previsti in un determinato periodo. L'icona nella sezione **Dispositivi D** nelle app Ajax indica l'intensità segnale:

- **Tre tacche**: intensità segnale eccellente.
- **Due tacche**: buona intensità segnale.
- **Una tacca**: bassa intensità segnale, il funzionamento stabile non è garantito.
- **Icona barrata**: nessun segnale, il funzionamento stabile non è garantito.

L'intensità segnale è influenzata dai seguenti fattori:

- Il numero di dispositivi collegati a una linea Fibra.
- Lunghezza e tipo di cavo.
- Il corretto collegamento dei cavi ai morsetti.

#### [Cos'è il Test dell'intensità segnale di Fibra](https://support.ajax.systems/it/fibra-signal-strenght-test/)

## Test dell'alimentazione delle linee

Il test simula il consumo massimo di energia dei dispositivi collegati all'unità centrale: i rilevatori danno allarmi, le sirene si accendono e le tastiere si attivano. Se il sistema supera con successo il test, tutti i suoi dispositivi hanno abbastanza alimentazione elettrica in qualsiasi situazione.

Se almeno una linea Fibra non ha abbastanza alimentazione elettrica, l'app visualizza una notifica con lo stato di ogni linea:

- Test superato.
- Test superato con malfunzionamenti.
- Test è fallito.

## Progettazione del sistema

Per un'installazione e configurazione corretta dei dispositivi, è importante preparare correttamente un progetto del sistema. Il progetto deve tenere conto del numero e dei tipi di dispositivi presenti nell'impianto, della loro esatta posizione e altezza di installazione, della lunghezza delle linee Fibra, del tipo di cavo utilizzato e di altri parametri. I suggerimenti per la progettazione del sistema Fibra sono disponibili in questo articolo.

LineSplit si collega in qualsiasi punto della linea Fibra e la suddivide in quattro linee. Ciascuna linea di uscita del dispositivo può avere una lunghezza massima di 2,000 metri quando è collegata con il cavo a doppino intrecciato U/UTP cat.5.

Diversi tipi di dispositivi possono essere connessi a un'unica linea Fibra. Ad esempio, è possibile connettere alla stessa linea i rilevatori di apertura, i rilevatori di movimento con il supporto della foto-verifica, le sirene, le tastiere e il modulo LineSplit.

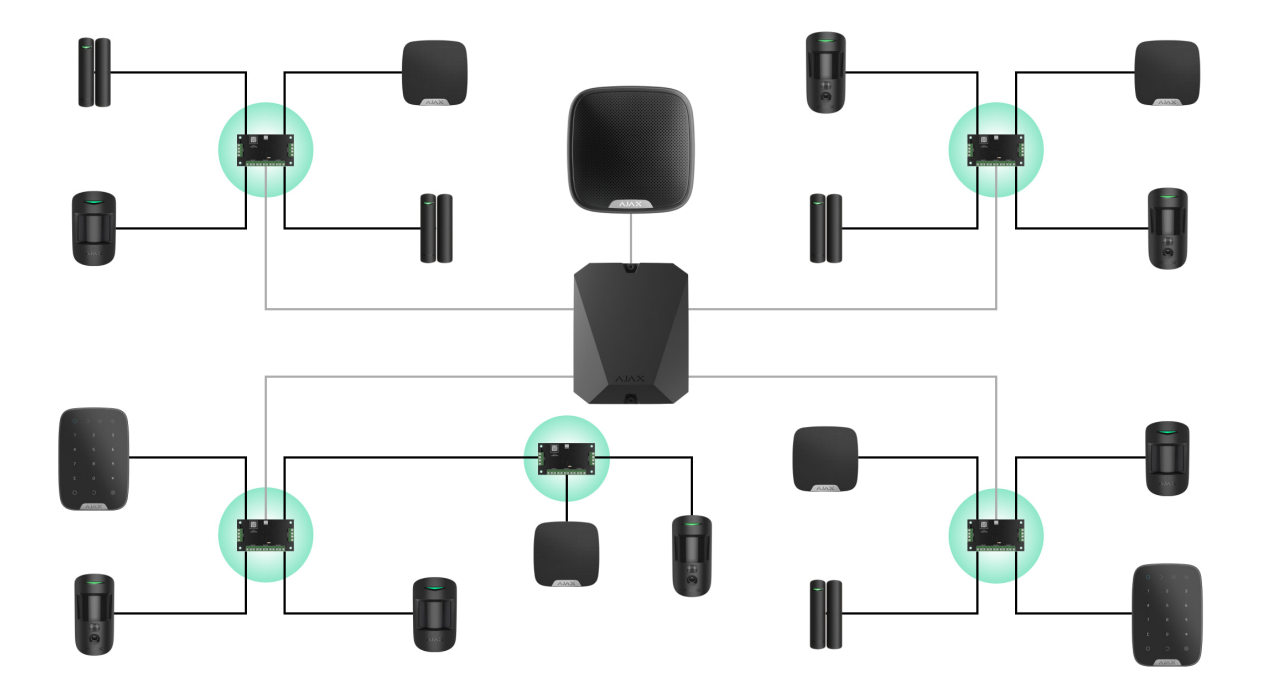

Connettendo più moduli LineSplit uno-a-uno, è possibile espandere il sistema Ajax suddividendo le linee. Una linea di Fibra si suddivide in quattro, quattro in sedici, e così via. Il numero di dispositivi cablati nel sistema è limitato dalla corrente di

uscita dell'hub e dalle sue specifiche. Si possono collegare fino a 100 dispositivi a Hub Hybrid.

Se LineSplit è l'ultimo dispositivo nella linea, il jumper della resistenza di terminazione è installato su due contatti.

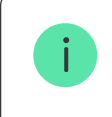

I sistemi Ajax supportano anche le topologie **Lineare** e **Ad anello**. Le linee di uscita create quando si usa LineSplit non supportano la topologia **Ad anello**.

#### [Maggiori informazioni su topologie](https://support.ajax.systems/it/tips-for-installing-and-configuring-fibra/#block1-3)

### Lunghezza e tipo di cavo

Tipi di cavi consigliati:

- U/UTP cat.5  $4 \times 2 \times 0.51$ , conduttore in rame.
- Cavo di segnale 4 × 0,22, conduttore in rame.

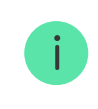

Il raggio di comunicazione cablata può variare se si utilizza un tipo di cavo diverso. Non sono stati testati altri tipi di cavi.

## Verifica utilizzando un calcolatore

Per assicurarsi che il progetto sia calcolato correttamente e che il sistema funzionerànella pratica, abbiamo sviluppato il calcolatore dell'alimentazione Fibra. Il calcolatore aiuta a verificare la qualità della comunicazione e la lunghezza del cavo per i dispositivi Fibra cablati durante la progettazione del sistema.

### Preparazione all'installazione

#### Disposizione dei cavi

#### Disposizione dei cavi

Quando ci si prepara a posare i cavi, si devono controllare le norme di sicurezza elettrica e antincendio nella propria regione. Bisogna attenersi rigorosamente agli standard e ai regolamenti. Suggerimenti per la disposizione dei cavi sono disponibili in questo articolo.

### Instradamento dei cavi

Si raccomanda di leggere attentamente la sezione [Scelta del luogo di installazione](https://support.ajax.systems/it/manuals/linesplit-fibra/?utm_source=eSputnik-promo&utm_medium=email&utm_campaign=%5BAll_%7C_Distr%5D_Obmezhennij_rel%D1%96z_LineSplit_Fibra_ta_Case_(106%C3%97168%C3%9756)&utm_content=996558915#block3) prima dell'installazione. Cercare di evitare qualsiasi modifica al progetto del sistema. L'inosservanza delle regole di base per l'installazione e delle raccomandazioni del presente manuale comporta un funzionamento errato e la perdita della connessione con LineSplit. Suggerimenti per l'instradamento dei cavi sonodisponibili in questo articolo.

### Preparazione dei cavi per la connessione

Rimuovere lo strato isolante del cavo e spellare il cavo con una pinza spellafili apposita. Le estremità dei fili che devono essere inserite nei morsetti, dovrebbero essere stagnate o crimpate con un manicotto speciale. Questo assicurerà una connessione affidabile e proteggerà il conduttore dall'ossidazione. Suggerimenti per la preparazione dei cavi sono disponibili in questo articolo.

### Installazione e connessione

## Collegamento di LineSplit Fibra all'hub

- **1.** Preparare in anticipo i fori per i cavi rompendo con cura le parti perforate della custodia Case.
- **2.** Fissare la custodia Case con le viti in dotazione, utilizzando almeno due punti di fissaggio. Per far sì che il tamper antisabotaggio risponda ai tentativi di smontaggio, fissare la custodia Case in un punto con un'area perforata.
- **3.** Disattivare l'alimentazione delle linee nell'[app Ajax PRO](https://ajax.systems/it/software/). La funzione è disponibile nel menu **Linee**:
- **1.** Hub → Impostazioni → Linee → Alimentazione delle linee.
- 4. Posare il cavo per collegare LineSplit alla custodia dell'hub. Collegare i fili alla linea dell'hub necessaria.

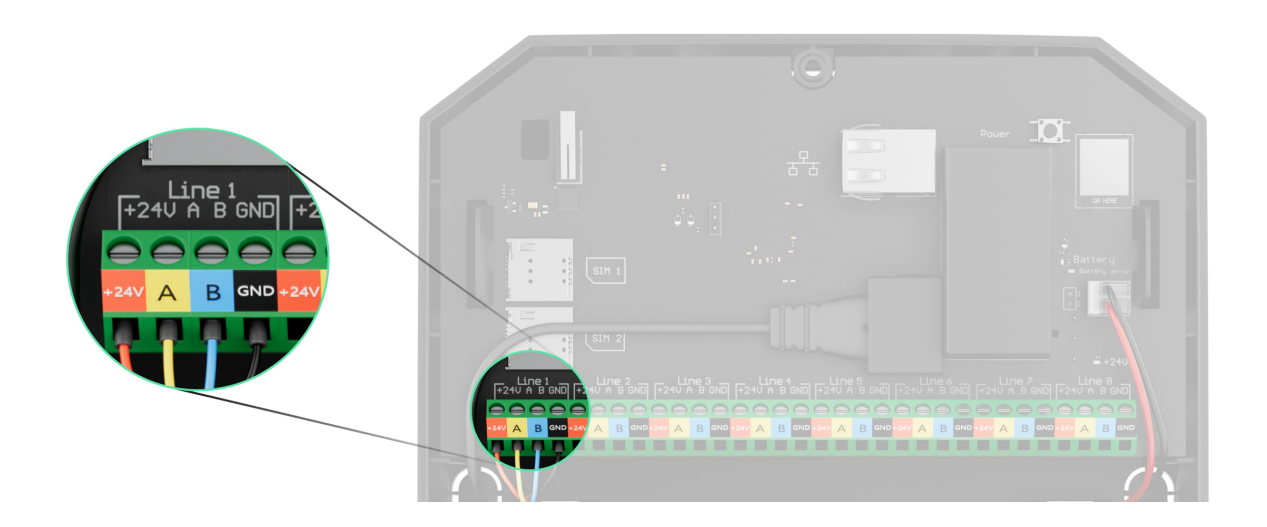

- **+24V** morsetto di alimentazione di 24 V⎓.
- **A, B** morsetti di segnale.
- **GND** messa a terra.
- **5.** Collegare i fili ai morsetti d'ingresso di LineSplit secondo il seguente schema. Rispettare la polarità e seguire l'ordine di collegamento dei fili. Fissare saldamente il cavo ai morsetti.

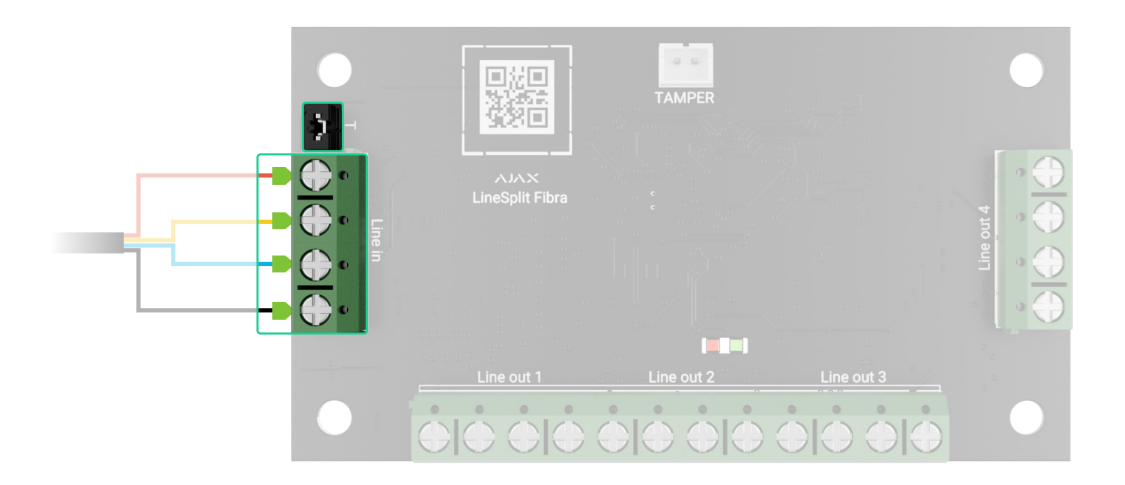

**6.** Se LineSplit è l'ultimo sulla linea, installare un resistenza di terminazione sui due contatti. Altrimenti, il jumper della resistenza di terminazione dovrebbe

due contatti. Altrimenti, il jumper della resistenza di terminazione dovrebbe rimanere installato su un contatto.

#### **7.** [Collegare i dispositivi cablati alle linee di uscita LineSplit Fibra](https://support.ajax.systems/it/manuals/linesplit-fibra/?utm_source=eSputnik-promo&utm_medium=email&utm_campaign=%5BAll_%7C_Distr%5D_Obmezhennij_rel%D1%96z_LineSplit_Fibra_ta_Case_(106%C3%97168%C3%9756)&utm_content=996558915#block6-2).

- **8.** Fissare il modulo nella custodia Case utilizzando i fori sulla scheda. Fissare il cavo con le fascette.
- **9.** Collegare il tamper antisabotaggio di Case al connettore della scheda appropriato.
- 10. Installare il coperchio sulla custodia e fissarlo con le viti in dotazione.
- **11.** Accendere l['](https://ajax.systems/it/software/)alimentazione delle linee nell'app Ajax PRO (Hub → Impostazioni  $\rightarrow$  Linee  $\rightarrow$  Alimentazione delle linee). Quando arriva l'alimentazione, il LED avviserà che il dispositivo è stato attivato.

#### **12.** [Aggiungere LineSplit all'hub](https://support.ajax.systems/it/manuals/linesplit-fibra/?utm_source=eSputnik-promo&utm_medium=email&utm_campaign=%5BAll_%7C_Distr%5D_Obmezhennij_rel%D1%96z_LineSplit_Fibra_ta_Case_(106%C3%97168%C3%9756)&utm_content=996558915#block7).

- **13[.](https://support.ajax.systems/it/fibra-signal-strenght-test/)** Effettuare il Test intensità segnale di Fibra. L'intensità del segnale consigliata è di due o tre tacche. Se l'intensità del segnale è di una o zero tacche, verificare la correttezza del collegamento e l'integrità del cavo.
- **14.** Eseguire il [Test dell'alimentazione delle linee](https://support.ajax.systems/it/what-is-bus-power-supply-test/).

## Collegamento di dispositivi cablati a LineSplit Fibra

- 1. Disattivare l'alimentazione delle linee nell'[app Ajax PRO](https://ajax.systems/it/software/). La funzione è disponibile nel menu **Linee**:
	- **1.** Hub → Impostazioni → Linee → Alimentazione delle linee.
- 2. Collegare i fili dei dispositivi ai morsetti d'uscita LineSplit secondo il diagramma sottostante. Rispettare la polarità e seguire l'ordine di collegamento dei fili. Fissare saldamente il cavo ai morsetti.

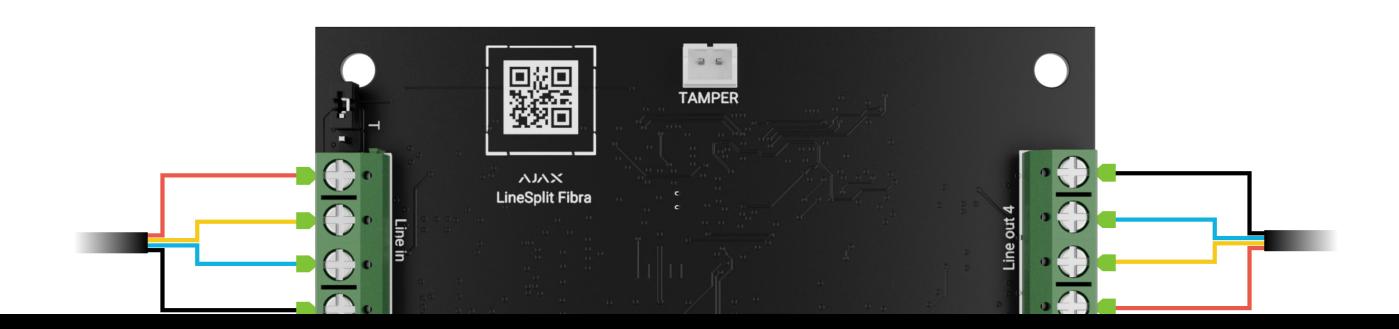

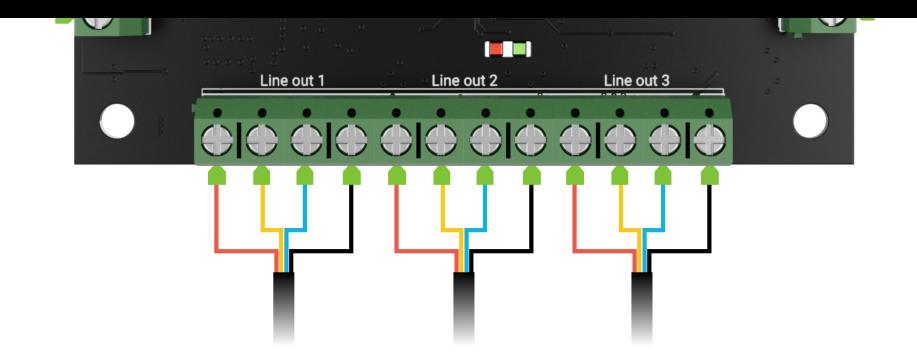

- **3.** Accendere l['](https://ajax.systems/it/software/)alimentazione delle linee nell'**app Ajax PRO** (Hub → Impostazioni  $\rightarrow$  Linee  $\rightarrow$  Alimentazione delle linee). Quando arriva l'alimentazione, il LED verde avviserà che il dispositivo è stato attivato.
- **4.** Aggiungere dispositivi cablati connessi all'hub. L'algoritmo per l'aggiunta e la configurazione è descritto nel manuale utente di ogni dispositivo.
- **5.** Eseguire il #block8.

## Aggiungere il dispositivo al sistema

LineSplit Fibra è compatibile solo con **Hub Hybrid (2G)** e **[Hub Hybrid \(4G\)](https://ajax.systems/it/products/hub-hybrid/)**. Solo i partner verificati possono aggiungere e configurare i dispositivi Fibra nelle **app Ajax PRO**.

[Tipi di account e relativi diritti](https://support.ajax.systems/it/accounts-and-permissions/)

## Prima di aggiungere un dispositivo

- **1.** Installare l'[app Ajax PRO](https://ajax.systems/it/software/). Accedere all'account PRO.
- **2.** Aggiungere un hub compatibile con LineSplit nella propria app. Configurare le impostazioni necessarie e creare almeno una [stanza virtuale](https://support.ajax.systems/it/manuals/hub-2-plus/#block10).
- **3.** Assicurarsi che l'hub sia acceso e che abbia accesso a Internet via Ethernet e/o rete mobile. È possibile farlo nell'app Ajax.
- 4. Verificare lo stato dell'hub nell'app Ajax. Assicurarsi che l'hub sia disinserito e che non stia iniziando gli aggiornamenti.
- **5.** Verificare che il modulo sia fisicamente collegato all'hub.

## Come aggiungere LineSplit Fibra

Due modi per aggiungere i dispositivi sono disponibili nell'app Ajax PRO: automaticamente e manualmente.

#### **Per aggiungere automaticamente un dispositivo:**

- 1. Aprire l'[app Ajax PRO](https://ajax.systems/it/software/). Selezionare l'hub a cui si desidera aggiungere LineSplit Fibra.
- **2.** Andare alla sezione **Dispositivi D** e fare clic su **Aggiungi dispositivo**.
- **3.** Selezionare **Aggiungi tutti i dispositivi Fibra**. L'hub scansionerà le linee Fibra. Dopo la scansione, verranno visualizzati tutti i dispositivi collegati fisicamente all'hub ma che non sono ancora stati aggiunti al sistema.
- **4.** Selezionare il dispositivo dall'elenco. Dopo aver premuto, l'indicatore LED lampeggia per identificare questo dispositivo.
- **5.** Specificare un nome, una stanza e un'area se la Modalità aree è abilitata. Fare clic su **Salva**.

#### **Per aggiungere un dispositivo manualmente:**

- 1. Aprire l'[app Ajax PRO](https://ajax.systems/it/software/). Selezionare l'hub a cui si desidera aggiungere LineSplit Fibra.
- **2.** Andare alla sezione **Dispositivi D** e fare clic su **Aggiungi dispositivo**.
- **3.** Assegnare un nome al dispositivo.
- **4.** Scansionare il codice QR o inserirlo manualmente. Il codice QR si trova sulla scheda del dispositivo.
- **5.** Specificare la stanza virtuale e l'area di sicurezza (se la Modalità aree è abilitata).
- **6.** Fare clic su **Aggiungi**.

Se la connessione non riesce, controllare se la connessione cablata è valida e riprovare. Se il numero massimo di dispositivi (100 per Hub Hybrid) è già stato aggiunto all'hub, si riceverà una noti[ca di errore durante l'aggiunta.

aggiunto all'hub, si riceverà una notifica di errore durante l'aggiunta.

LineSplit può funzionare con un solo hub. Quando il dispositivo viene abbinato a un nuovo hub, smette di scambiare dati con l'hub precedente. Quando LineSplit è aggiunto a un nuovo hub, rimane nell'elenco dei dispositivi dell'hub precedente. È possibile rimuovere il dispositivo manualmente.

## Test di funzionamento

I seguenti tipi di test sono disponibili per LineSplit:

- **Test intensità segnale di Fibra** aiuta a determinare la forza e la stabilità del segnale nel luogo di installazione del dispositivo.
- **Test dell'alimentazione delle linee** per determinare se l'alimentazione è sufficiente per tutti i dispositivi collegati all'hub.

#### **Come eseguire il Test intensità segnale di Fibra:**

- **1.** Selezionare un hub nell'[app Ajax PRO](https://ajax.systems/it/software/).
- **2.** Andare alla sezione **Dispositivi** .
- **3.** Selezionare LineSplit.
- **4.** Accedere alle impostazioni di LineSplit facendo clic sull'icona ingranaggio  $\ddot{\otimes}$ .
- **5.** Selezionare [Test intensità segnale di Fibra](https://support.ajax.systems/it/fibra-signal-strenght-test/).
- **6.** Eseguire il test seguendo le istruzioni nell'app.

#### **Come eseguire il Test dell'alimentazione delle linee:**

- **1.** Selezionare un hub nell'[app Ajax PRO](https://ajax.systems/it/software/).
- **2.** Andare alla sezione **Dispositivi** .
- **3.** Selezionare un hub.
- **4.** Accedere alle impostazioni dell'hub facendo clic sull'icona ingranaggio  $\ddot{\otimes}$ .
- **5.** Aprire il menu **Linee**.
- **6.** Selezionare il [Test dell'alimentazione delle linee](https://support.ajax.systems/it/what-is-bus-power-supply-test/).
- **7.** Eseguire il test seguendo le istruzioni nell'app.

### Icone

Le icone mostrano alcuni stati del dispositivo. È possibile farlo nell'app Ajax:

- **1.** Selezionare un hub nell'app Ajax.
- **2.** Andare alla sezione **Dispositivi** .
- **3.** Trovare **LineSplit** nell'elenco.

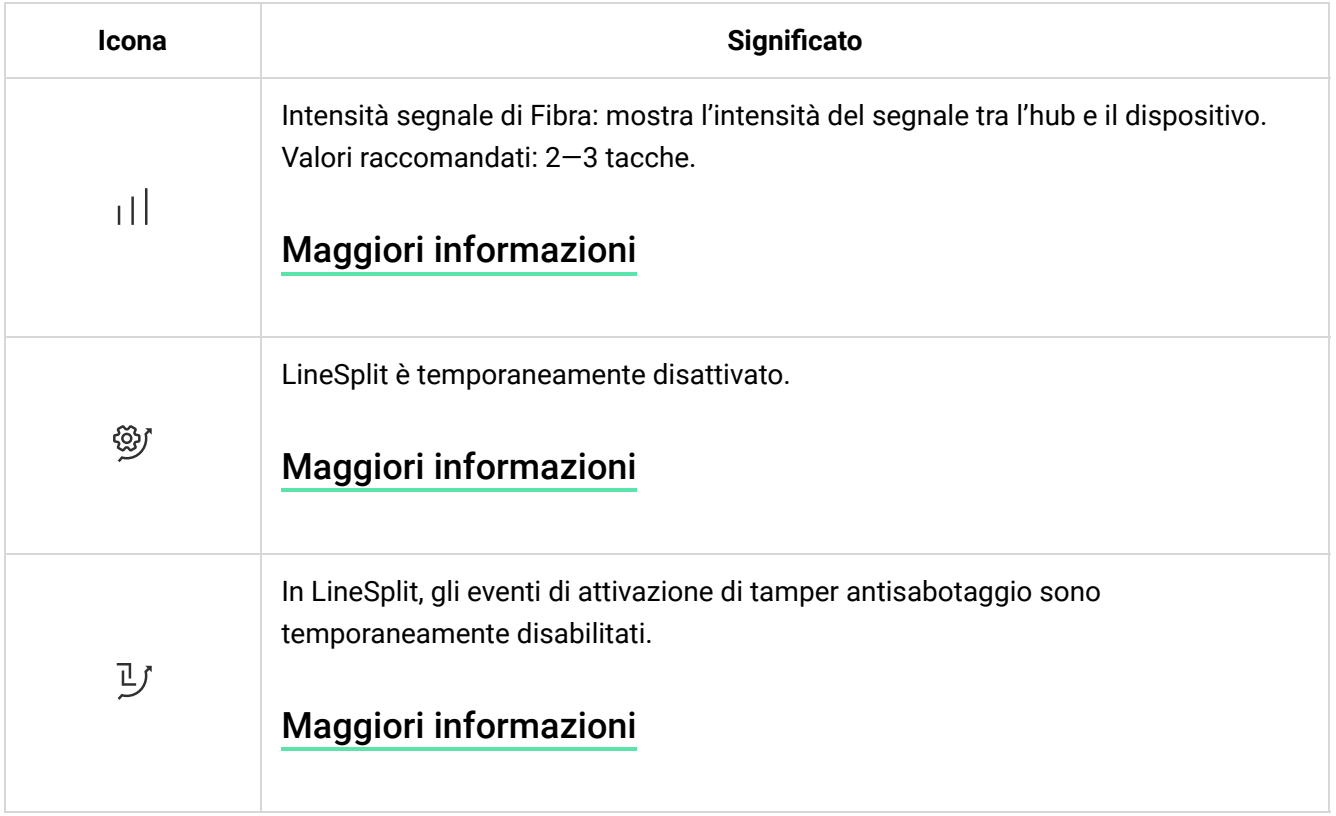

## **Stati**

Gli stati includono informazioni sul dispositivo e i sui suoi parametri di funzionamento. È possibile controllare gli stati di LineSplit nelle app Ajax:

**1.** Selezionare un hub nell'app Ajax.

- **2.** Andare alla sezione **Dispositivi** .
- **3.** Selezionare **LineSplit** dall'elenco dei dispositivi.

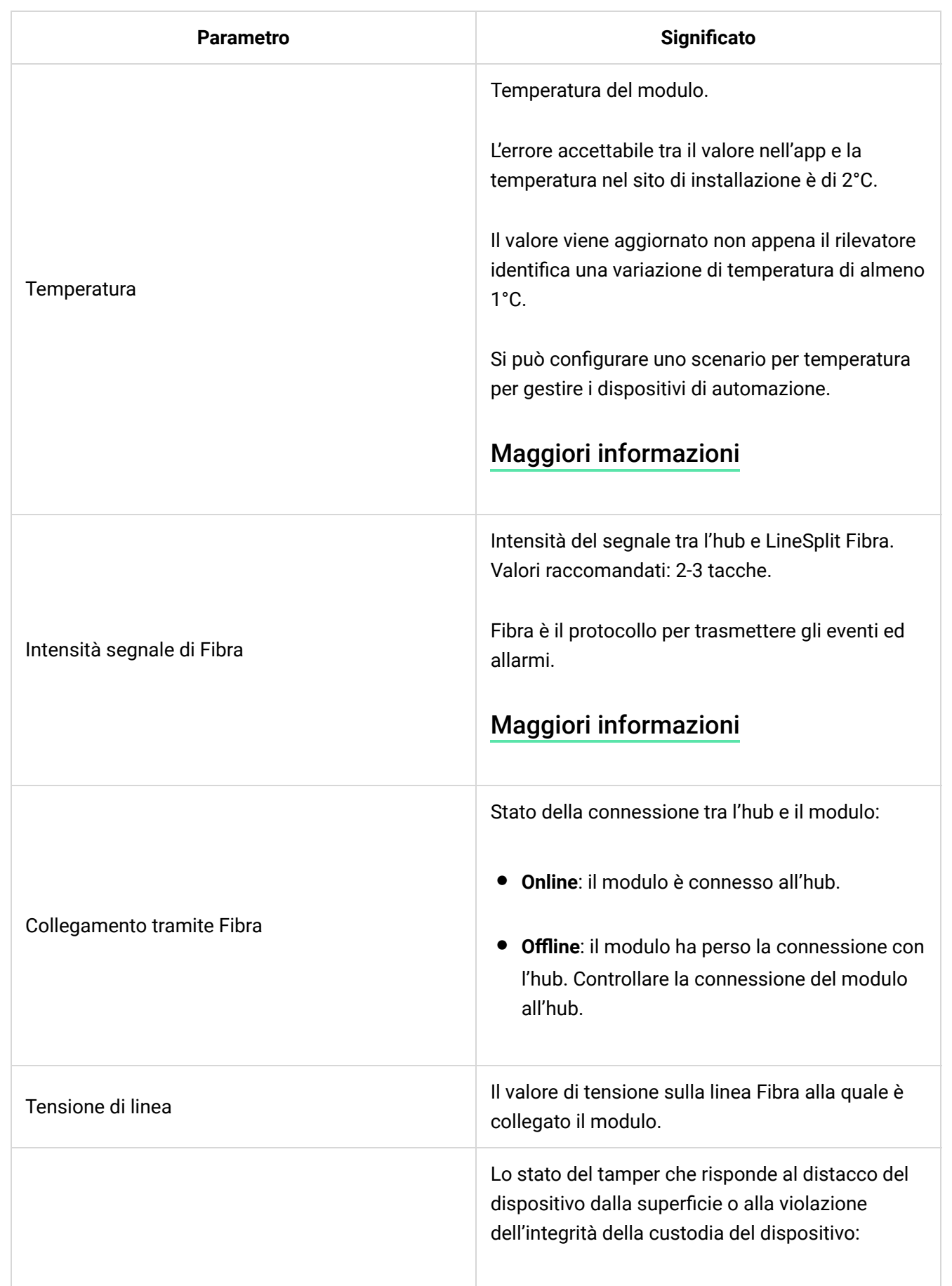

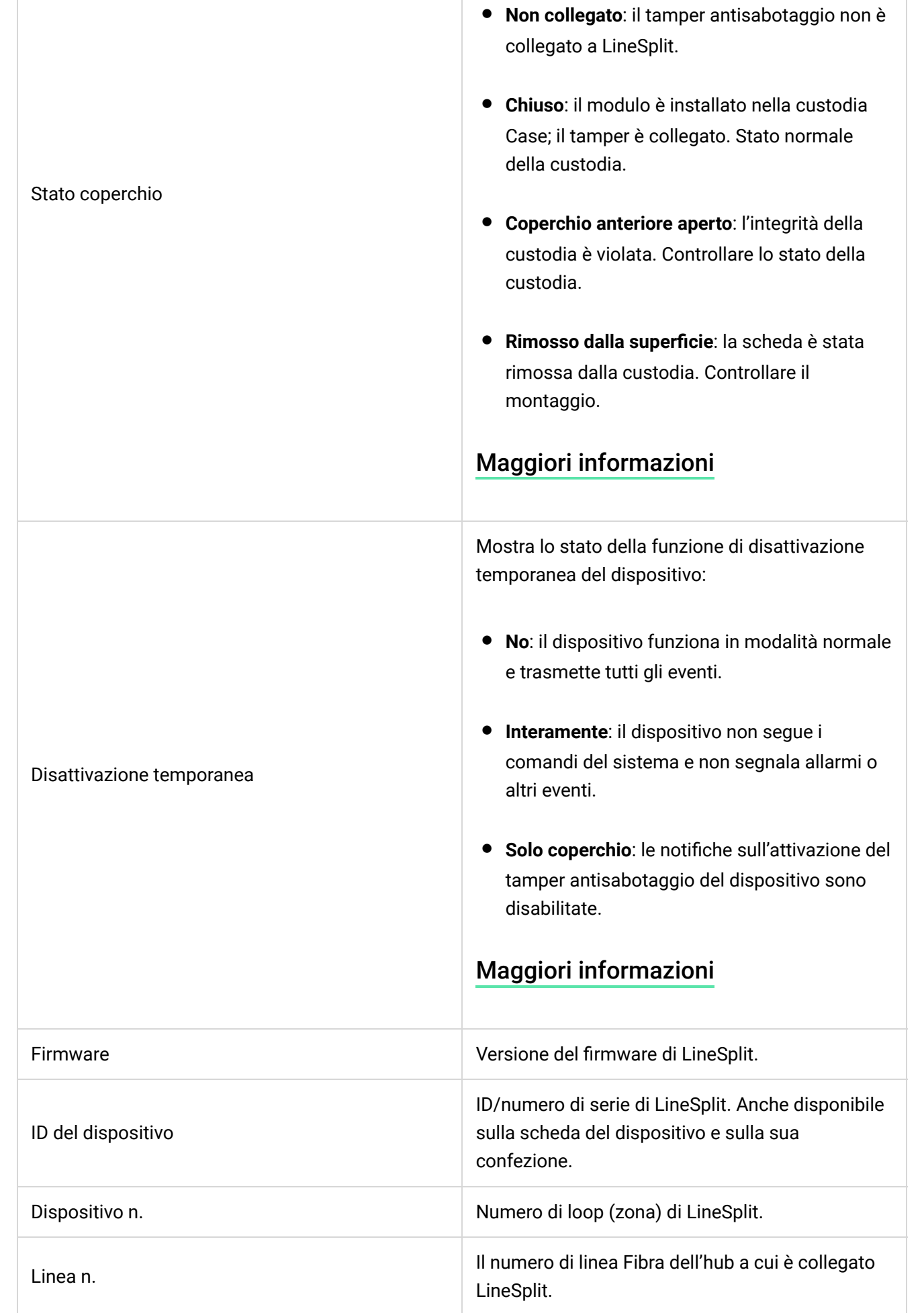

## Impostazioni

Per cambiare le impostazioni del modulo nell'app Ajax:

- **1.** Andare alla sezione **Dispositivi** .
- **2.** Selezionare **LineSplit** dall'elenco.
- **3.** Andare alle **Impostazioni** facendo clic sull'icona ingranaggio  $\overset{\leftrightarrow}{\infty}$ .
- **4.** Impostare i parametri richiesti.
- **5.** Fare clic su **Indietro** per salvare le nuove impostazioni.

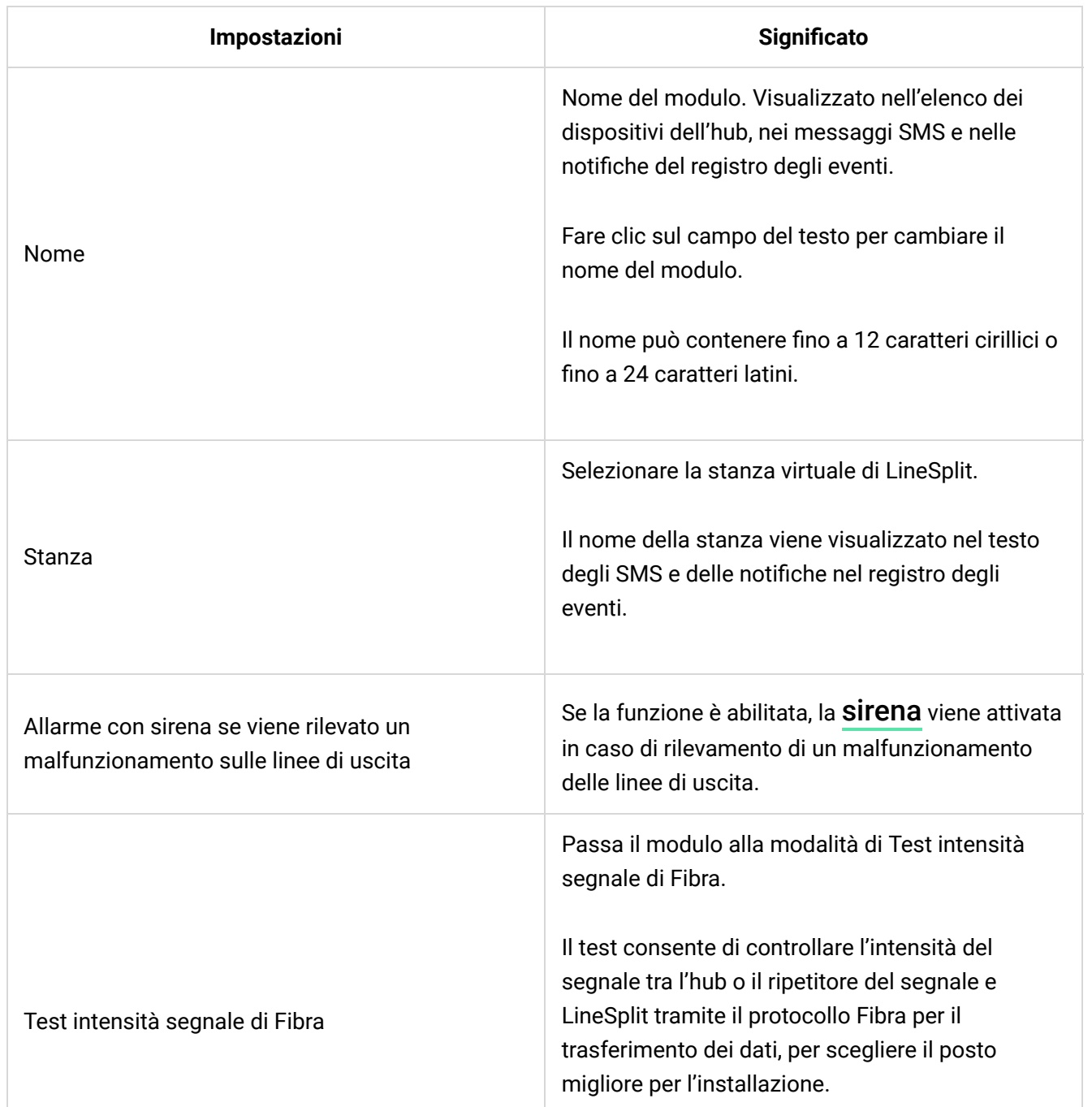

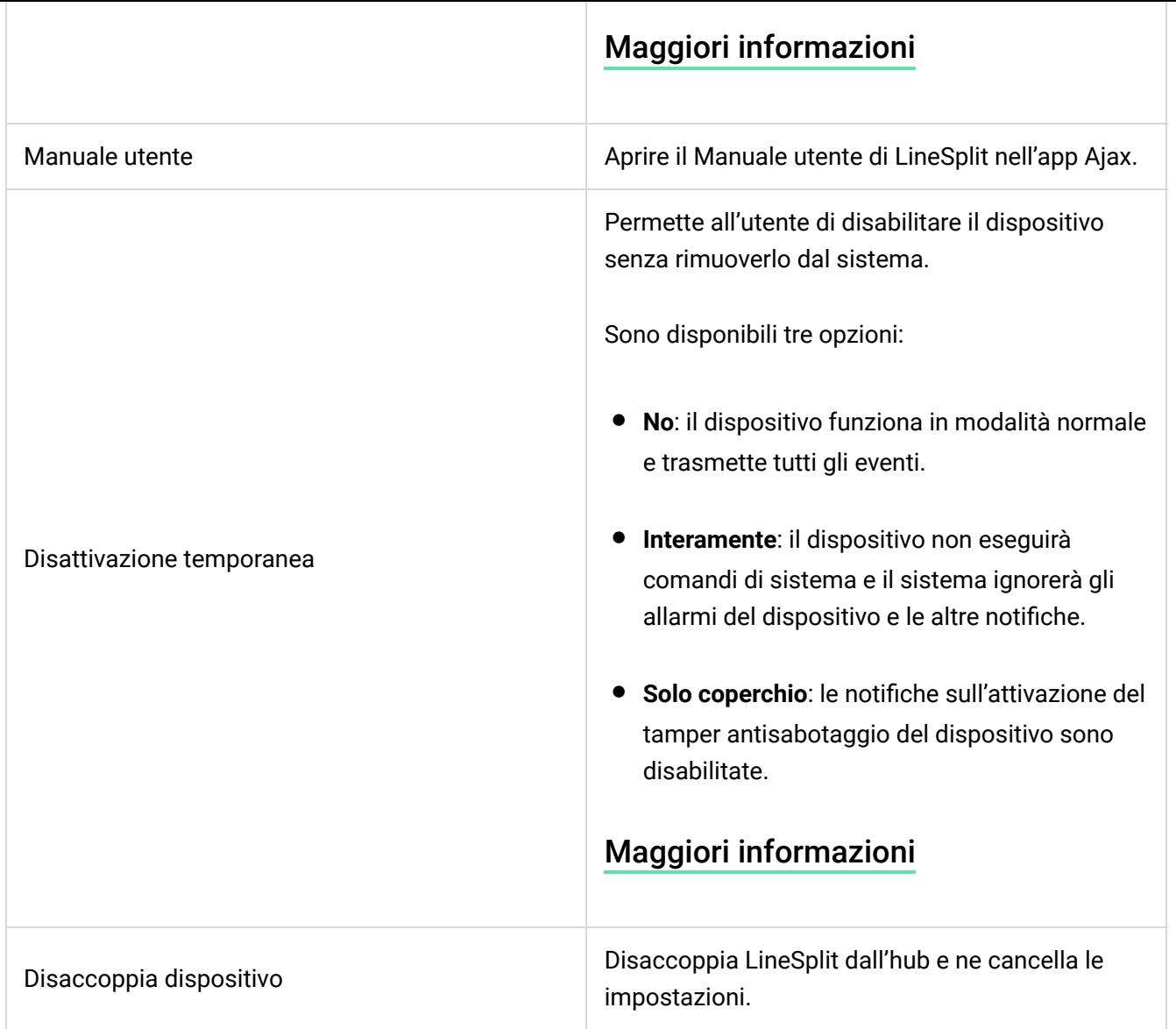

## Indicazione

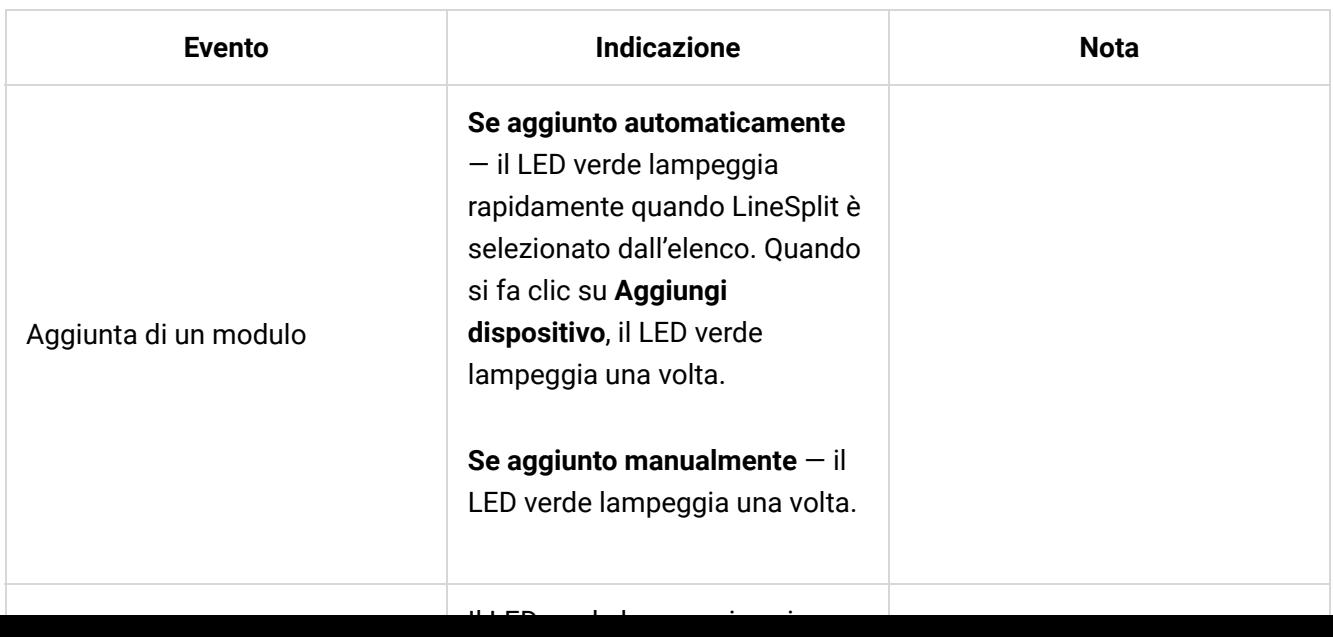

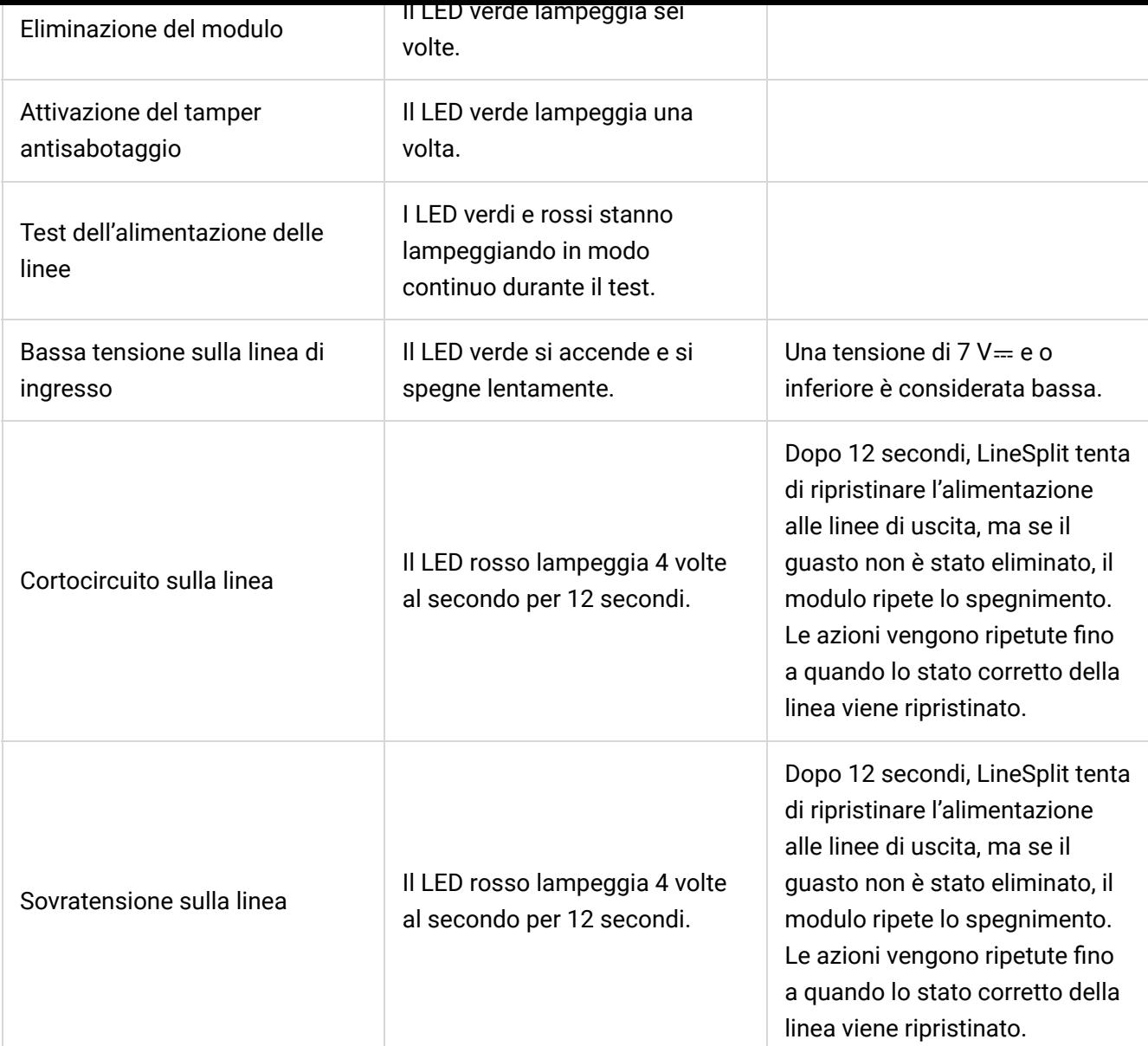

## Manutenzione

Il dispositivo non richiede manutenzione.

## Specifiche tecniche

Tutte le specifiche tecniche di LineSplit Fibra

[Conformità agli standard](https://ajax.systems/it/standards/)

Garanzia

La garanzia per i prodotti della Limited Liability Company "Ajax Systems Manufacturing" è valida per 2 anni a partire dalla data di acquisto.

In caso di malfunzionamento del dispositivo, si prega di contattare il supporto tecnico Ajax. Nella maggior parte dei casi, i problemi tecnici possono essere risolti a distanza.

#### [Obblighi di garanzia](https://ajax.systems/it/warranty)

Contratto con l'utente finale

#### **Contattare il supporto tecnico:**

- [e-mail](mailto:support@ajax.systems)
- [Telegram](https://t.me/AjaxSystemsSupport_Bot)

## Ricevi le nostre email con consigli per una vita sicura. Niente spam

Email **Email** Iscriviti